# **NEC**

# エクスプレス通報サービス**(Linux**版**)**  セットアップガイド

商標および著作権について

本ソフトウェアの著作権は日本電気株式会社が有しています。

\* ESMPROは、日本電気株式会社の登録商標です。

\* Linuxは、Linus Torvalds氏の米国およびその他の国における商標または登録商標です。

\* その他記載されている会社名、製品名は、各社の商標または登録商標です。

サンプルアプリケーションで使用している名称は、すべて架空のものです。 実在する品名、団体名、個人名とは一切関係ありません。

#### ご注意

- (1) 本書の内容の一部または全部を無断転載することは禁止されています。
- (2) 本書の内容に関しては将来予告なしに変更することがあります。
- (3) NEC の許可なく複製・改変などを行うことはできません。
- (4) 本書は内容について万全を期して作成いたしましたが、万一ご不審な点や誤り、記載もれなどお気づきのこと がありましたら、お買い求めの販売店にご連絡ください。
- (5) 運用した結果の影響については (4)項にかかわらず責任を負いかねますのでご了承ください。

©NEC Corporation 2007

# 目次

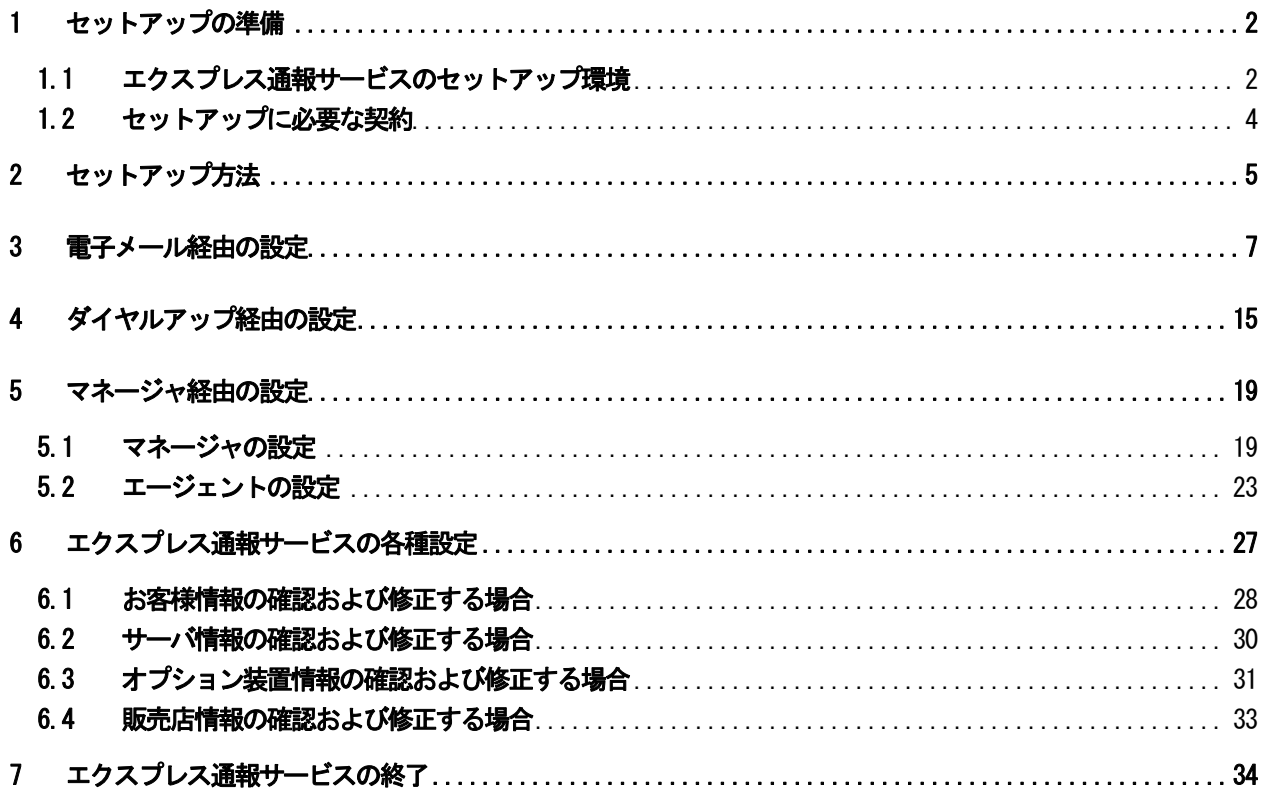

# エクスプレス通報サービスのセットアップ手順

本書は、エクスプレス通報サービス(Linux版)を導入するにあたり必要となるセットアップ手順について 記述しています。

エクスプレス通報サービスをお使いになる前に、必ずお読みください。

このエクスプレス通報サービスに登録することにより、システムに発生する障害情報(予防保守情報含 む)を電子メールやモデム経由で保守センタに自動通報することができます。本サービスを使用すること により、システムの障害を事前に察知したり、障害発生時に迅速に保守を行ったりすることができます。 また、複数のサーバからの通報を1台のマネージャに転送することによりマネージャ経由によるエクス プレス通報をすることができます。

## <span id="page-4-0"></span>1 セットアップの準備

エクスプレス通報サービスをご使用になるためには、まず、お手持ちのサーバにエクスプレス通報サー ビスをセットアップしていただく必要があります。

## 1.1 エクスプレス通報サービスのセットアップ環境

エクスプレス通報サービスをセットアップするためには、以下の環境が必要です。

- 1) ハードウェア
	- ・ 監視対象サーバ メモリ:20MB以上※ 空きディスク容量:70MB以上※ ※エクスプレス通報サービス単体では、インストールできません。 そのため、ESMPRO/ServerAgentのインストールが必要です。
	- ・ モデム ダイヤルアップ経由の通報を使用する場合、モデムが必要です。 また、バージョン4.2以降のESMPRO/ServerAgentが必要です。
	- ・ メールサーバ 電子メール経由の通報を使用する場合、SMTPをサポートしているメールサーバが必要です。
- 2) ソフトウェア
	- ・ NEC Linux基本サービスセットがサポートしている ESMPRO/ServerAgent(Linux版)

ただし、バージョンによりサポートしている機能に差分がありますので、以下の表を参照して ください。

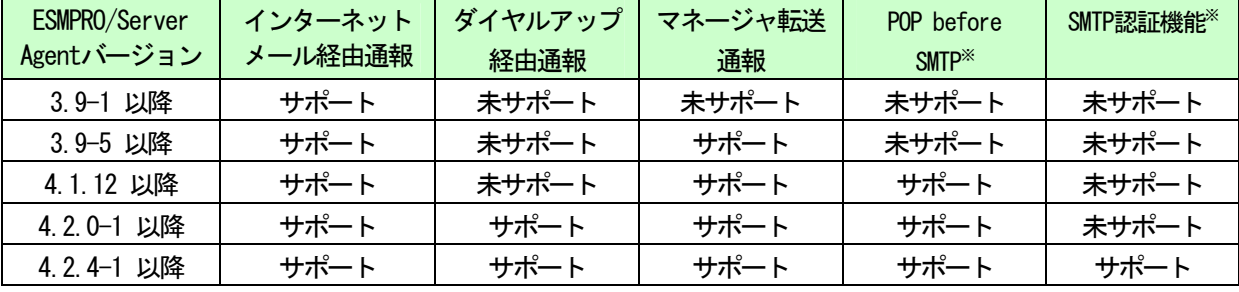

※エクスプレス通報サービスでサポートしている認証は以下の通りです。

認証方式:POP before SMTP、SMTP認証

- SMTP認証の形式:CRAM-MD5暗号認証
- POP: POP3 (APOPは未対応)
- ・ 上記、ESMPRO/ServerAgent(Linux版) Ver3.9以降がサポートしている Linux OS (ESMPRO/ServerAgent(Linux版) Ver3.8以前は未サポートです。)
- ・ マネージャ経由の通報を使用する場合は、マネージャ側に以下の環境が必要です。 ESMPRO/ServerManager※ + ESMPRO/AlertManager Ver.3.9以降 ※監視対象となるサーバにインストールされているESMPRO/ServerAgentのバージョン以上を 使用してください。
	- (例)監視対象となるサーバにインストールされているESMPRO/ServerAgentのバージョンが 3.9の場合、バージョンが3.9以降のESMPRO/ServerManagerが必要です。

## ■注意事項

## ・ ローカルコンソールについて

ローカルコンソールでは、コントロールパネルを起動しても文字化けが発生します。 ローカルコンソールで正しく日本語を表示させるために、konコマンドを使用してください。

# kon

# cd /opt/nec/esmpro\_sa/bin

- # ./ESMamsadm
- # exit

## ・ newtパッケージの不具合について

Linux OS添付のnewtパッケージの不具合により、LANG環境変数が"ia JP.UTF-8"の場合に ESMPRO/ServerAgentのコントロールパネルで日本語を入力できません。日本語を入力する場合 は、ESMPRO/ServerAgentのコントロールパネルを起動するコンソールのLANG環境変数を、 exportコマンドで一時的に"ja JP.eucJP"へ変更し入力を行ってください。 入力終了後、"ja\_JP.UTF-8"に戻してください。 なお、エディットボックスの表示幅を超えて日本語入力することはできません。

- # export LANG=ja\_JP.eucJP
- # cd /opt/nec/esmpro\_sa/bin
- # ./ESMamsadm
- # export LANG=ja\_JP.UTF-8

## ・ システムの言語設定(LANG環境変数)を英語にしている場合

システムの言語設定(LANG環境変数)を英語に設定している場合は、ESMPRO/ServerAgent を 日本語EUC 環境として動作させるため、下記の変更を行ってください。

ESMPRO/ServerAgent 関連の以下のシェルの最初の行に、

export LANG=ia JP.eucJP

の1行を追加してください。

## /etc/init.d/

 ESMamvmain **ESMcmn**  ESMfilesys ESMlan ESMmlx **ESMntserver ESMpowsw ESMsmsrv**  ESMstrg ntagent /opt/nec/esmpro\_sa/bin/ESMRestart

 ただし、/opt/nec/esmpro\_sa/bin/ESMRestart の場合は、2行目に追加してください。 1行目の「#!/bin/sh」は変更しないでください。

 また、エクスプレス通報サービスの開局を行う際は、日本語端末からログインし、 以下のコマンドにより一時的にLANG 環境変数を日本語EUC環境に変更してから 行ってください。

# export LANG=ja\_JP.eucJP

## <span id="page-6-0"></span>1.2 セットアップに必要な契約

セットアップを行うには、以下の契約等が必要となりますので、あらかじめ準備してください。

1) 必要な契約

本体装置のハードウェアメンテナンスサービスの契約、またはエクスプレス通報サービスのみの契 約がお済みでないと、エクスプレス通報サービスはご利用できません。 契約内容の詳細については、購入された販売店にお問い合わせください。

## 2) 通報開局FD

契約後送付される通報開局FDが必要となります。 まだ到着していない場合、通報開局FDが到着してから、セットアップを行ってください。

## <span id="page-7-0"></span>2 セットアップ方法

エクスプレス通報サービスを有効にするためには、以下の手順に従って、通報開局FDの読み込みを行っ てください。

- 1) root権限のあるユーザでログインします。
- 2) 通報開局FDをマウントします。
	- ●フロッピーディスクドライブがある装置の場合 通報開局FDをフロッピーディスクドライブに挿入し、以下のコマンドを実行して、通報開局FDを マウントします。 # mount /media/floppy (または mount /mnt/floppy)

## ●フロッピーディスクドライブがない装置の場合

- (1) 通報開局FDからFDイメージを作成します。
	- ※ 本手順はフロッピーディスクドライブがある装置にインストールされているLinux上 で実施してください。
	- (1)-1 通報開局FDをフロッピーディスクドライブに挿入し、以下のコマンドを実行して、 通報開局FDをマウントします。
		- # mount /media/floppy (または mount /mnt/floppy)
	- (1)-2 以下のコマンドを実行して、通報開局FDからFDイメージを作成します。 # dd if=/dev/fd0 of=<FDイメージ名>

dd for windows (GPL)に含まれるdd.exeを使用して、Windows OS上においても FDイメージを作成する事ができます。 通報開局FDをフロッピーディスクドライブに挿入し、以下のコマンドを実行して、 通報開局FDからFDイメージを作成します。 > dd. exe if=\\.\A: of=<FDイメージ名> bs=1440k ※上記はフロッピーディスクドライブをA:として、記載していますので、 ご使用の環境に合わせて、"if=\\.\a:"を変更してください。

本ツールの使用により発生した問題については、責任を負いかねますので

ご了承ください。

- (2) (1)で作成したFDイメージを開局対象の装置の任意のディレクトリにコピーします。 (ここでは、コピー先を /tmp として説明します。)
- (3) 以下のコマンドを実行して、/mnt/floppy ディレクトリを作成します。 ※ 既に、/mnt/floppy ディレクトリが存在する場合は作成不要です。 # mkdir -p /mnt/floppy
- (4) /tmpに移動し、(2)でコピーしたFDイメージを以下のコマンドを実行して、マウントします。 # mount -o loop -t vfat <FDイメージ名> /mnt/floppy
- 3) 以下のコマンドを実行して、コントロールパネル(/opt/nec/esmpro\_sa/bin/ESMamsadm)を起動しま す。
	- # cd /opt/nec/esmpro\_sa/bin

# ./ESMamsadm

4) [通報設定]画面が表示されます。 [通報設定]画面から[エクスプレス通報の設定]を選択します。

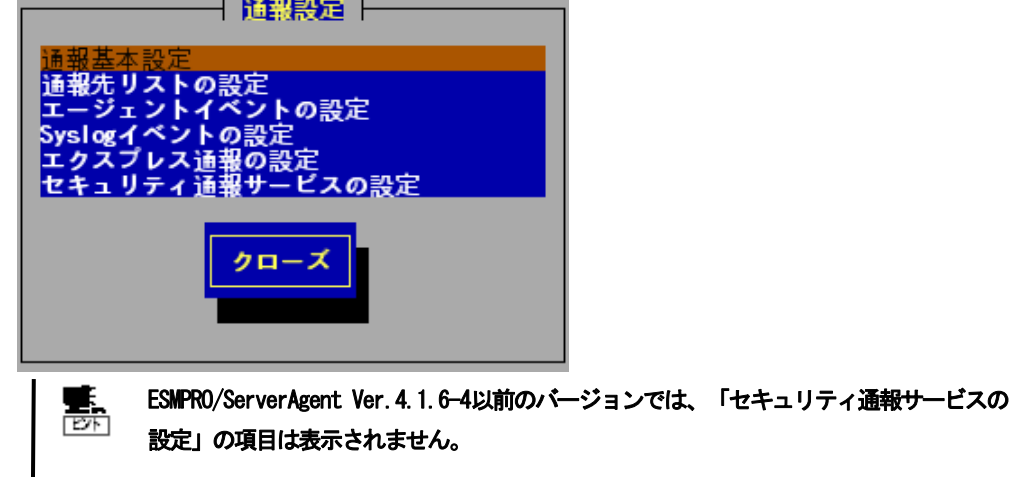

- 5) メッセージに従って、通報開局FDを読み込みます。
- 6) [エクスプレス通報サービスの設定]画面が表示されます。
- 7) 通報開局FDの内容を確認します。
- 8) 以下のコマンドを実行して、通報開局FDのマウントを解除します。 # umount /media/floppy (または umount /mnt/floppy)
- 9) フロッピーディスクドライブがある装置の場合は、通報開局FDをフロッピーディスクドライブから 取り出します。

[エクスプレス通報サービスの設定]画面で、通報開局FDの内容を確認後にエクスプレス通報サービスは 有効になります。

## <span id="page-9-0"></span>3 電子メール経由の設定

電子メールを利用してエクスプレス通報サービスを行う場合は、以下の設定手順に従ってインターネッ トメール通報の設定を行ってください。

1) 以下のコマンドを実行して、コントロールパネル(/opt/nec/esmpro\_sa/bin/ESMamsadm)を起動しま す。

# cd /opt/nec/esmpro\_sa/bin # ./ESMamsadm

2) [通報設定]画面が表示されます。 [通報設定]画面から[通報基本設定]を選択します。

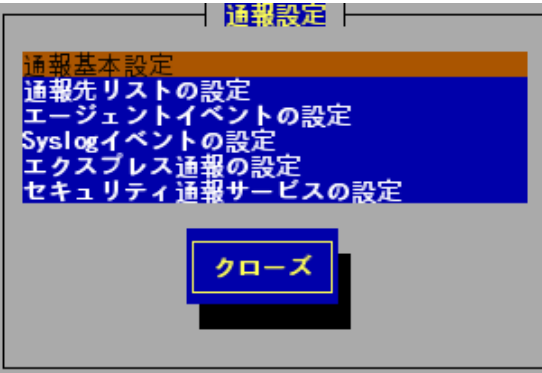

3) [通報基本設定]画面が表示されます。 [通報基本設定]画面から[エクスプレス通報設定]を選択します。

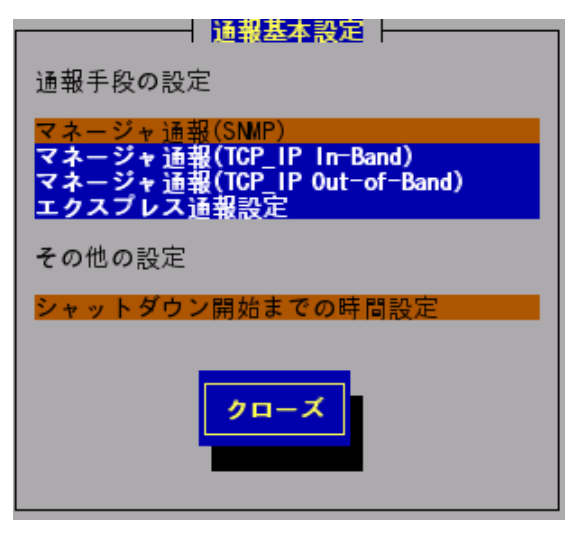

4) [エクスプレス通報サービスの基本設定]画面が表示されます。 [インターネットメール経由]を選択し、[設定...]ボタンを押します。

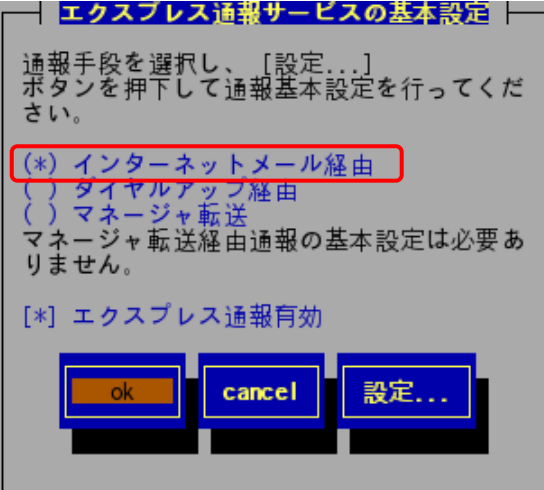

穒 ESMPRO/ServerAgent Ver.4.2より前のバージョンでは、「ダイヤルアップ経由」の項目は 表示されません。 ESMPRO/ServerAgent Ver.3.9-5より前のバージョンでは、「マネージャ転送」の項目は 表示されません。

エクスプレス通報有効

エクスプレス通報を有効にするか無効にするかを指定します。(スペースキーで設定) チェックがある場合は有効になり、チェックが無い場合は無効になります。

5) [エクスプレス通報(インターネットメール経由)の基本設定]画面が表示されます。

メールサーバと送信者メールアドレスの設定を行ってください。

●ESMPRO/ServerAgent Ver. 4.2以降のバージョンの場合

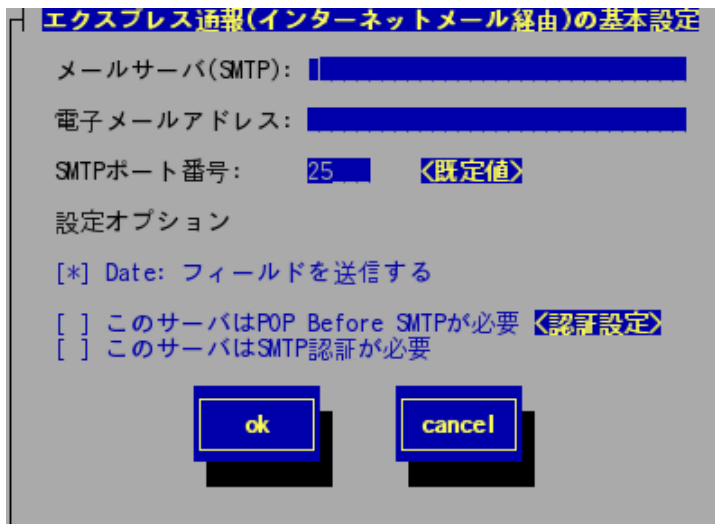

## メールサーバ(SMTP)

インターネットメールサーバ(IPアドレスまたはホスト名)を指定します。 SMTPが動作しているメールサーバのホスト名またはIPアドレスを入力します。 たとえば、smtp.foo.co.jp または 192.168.0.100 のように入力します。

電子メールアドレス

自分(送信者)のメールボックスの電子メールアドレスを79文字以内で指定してくださ い。たとえば、sousin@foo.co.jp のように入力します。

## SMTPポート番号

インターネットメールサーバへの接続に使用するポート番号を設定することができま す。既定値に問題がない限り、設定を変更しないでください。

[既定値]ボタンを押すと、既定値(25)に戻すことができます。

## 設定オプション

## Date:フィールドを送信する

通報時メールのヘッダ部に、AlertManager側でDate:フィールドを付加して送信し たい場合、本項目をチェックしてください。(スペースキーで設定) (通常、通報時メールのヘッダ部のDate:フィールドは、メールサーバ側で付加さ れます。)

## このサーバは POP Before SMTP が必要

ご利用のSMTPサーバが「POP Before SMTP」認証を必要としている場合は、本項目 をチェックし(スペースキーで設定)、[認証設定]ボタンを押して、認証設定を行 ってください。

## このサーバは SMTP 認証が必要

ご利用のSMTPサーバが SMTP認証を必要としている場合は、本項目をチェックし (スペースキーで設定)、[認証設定]ボタンを押して、認証設定を行ってください。

## [認証設定]ボタン

SMTPサーバで認証を必要としている場合は、このボタンを押して、

POP Before SMTP か SMTP認証の設定を行ってください。

[エクスプレス通報サービス(インターネットメール経由) の認証設定]画面が表 示されます。

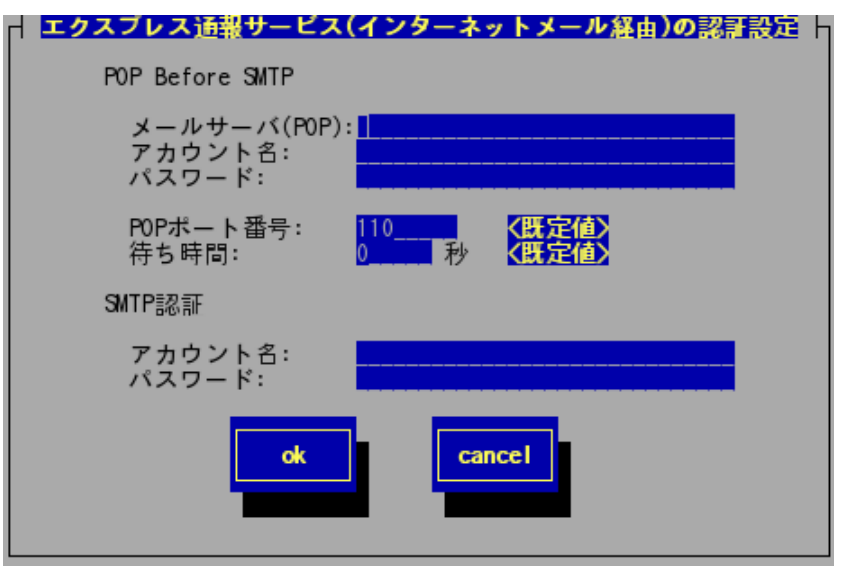

## POP Before SMTP

メールサーバ(POP)

POP before SMTPで利用するPOPサーバを指定します。

## アカウント名

POPサーバへの接続に使用するアカウント名を指定します。

## パスワード

POPサーバへの接続に使用するパスワードを指定します。

## POPポート番号

POPサーバへの接続に使用するポート番号を1~65535の範囲で指定し ます。既定値(110)に問題がない場合は、変更しないでください。 [既定値]ボタンを押すと、既定値(110)に戻すことができます。

## 待ち時間

SMTPサーバによってはPOP認証後、SMTPサーバへ接続する際に待ち 時間が必要となる場合があります。ご利用の環境に合った時間を 0~60(秒)の範囲で指定してください。

特に問題がない場合は、既定値(0秒)から変更しないでください。 [既定値]ボタンを押すと、既定値(0秒)に戻すことができます。

#### **SMTP認証**

## アカウント名

SMTP認証の際に使用するアカウント名を指定します。

## パスワード

SMTP認証の際に使用するパスワードを指定します。

## ●ESMPRO/ServerAgent Ver. 4.1.12-1以降 ~ Ver. 4.2より前のバージョンの場合

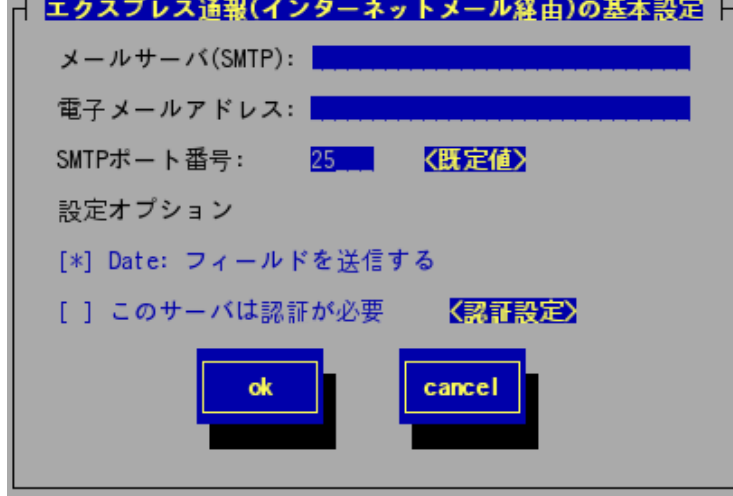

## メールサーバ(SMTP)

インターネットメールサーバ(IPアドレスまたはホスト名)を指定します。 SMTPが動作しているメールサーバのホスト名またはIPアドレスを入力します。 たとえば、smtp.foo.co.jp または 192.168.0.100 のように入力します。

## 電子メールアドレス

自分(送信者)のメールボックスの電子メールアドレスを79文字以内で指定してくださ い。たとえば、sousin@foo.co.jp のように入力します。

## SMTPポート番号

インターネットメールサーバへの接続に使用するポート番号を設定することができま す。既定値に問題がない限り、設定を変更しないでください。

[既定値]ボタンを押すと、既定値(25)に戻すことができます。

## 設定オプション

#### Date:フィールドを送信する

通報時メールのヘッダ部に、AlertManager側でDate:フィールドを付加して送信し たい場合、本項目をチェックしてください。(スペースキーで設定)

(通常、通報時メールのヘッダ部のDate:フィールドは、メールサーバ側で付加さ れます。)

## このサーバは認証が必要

ご利用のSMTPサーバが認証を必要としている場合は、本項目をチェックし(スペー スキーで設定)、[認証設定]ボタンを押して、認証設定を行ってください。

## [認証設定]ボタン

SMTPサーバにて認証が必要な場合は、このボタンを押してください。 [エクスプレス通報サービス(インターネットメール経由)の認証設定]画面が 表示されます。

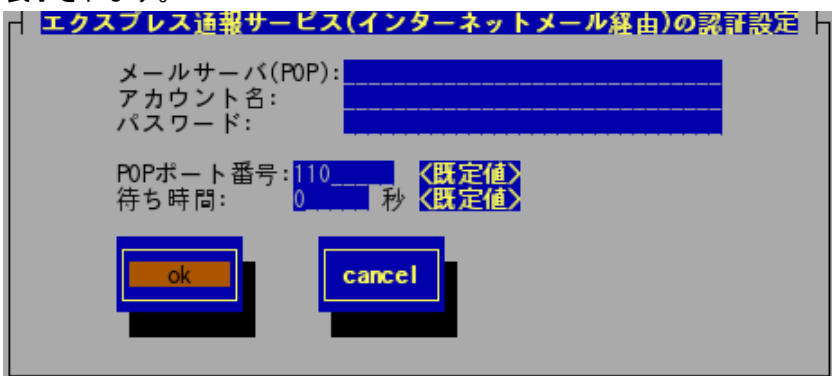

## メールサーバ(POP)

POP before SMTPで利用するPOPサーバを指定します。

## アカウント名

POPサーバへの接続に使用するアカウント名を指定します。

```
パスワード
```
POPサーバへの接続に使用するパスワードを指定します。

## POPポート番号

POPサーバへの接続に使用するポート番号を1~65535の範囲で指定します。 既定値(110)に問題がない場合は、変更しないでください。 [既定値]ボタンを押すと、既定値(110)に戻すことができます。

## 待ち時間

SMTPサーバによってはPOP認証後、SMTPサーバへ接続する際に待ち時間が必要 となる場合があります。ご利用の環境に合った時間を0~60(秒)の範囲で指定 してください。

特に問題がない場合は、既定値(0秒)から変更しないでください。

[既定値]ボタンを押すと、既定値(0秒)に戻すことができます。

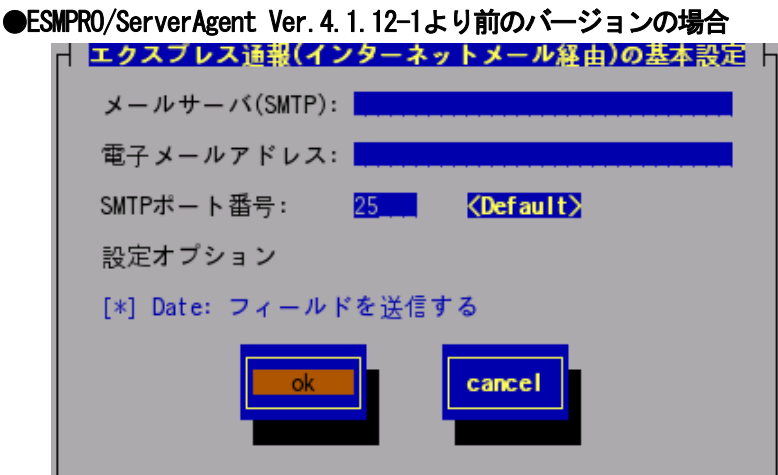

メールサーバ(SMTP)

インターネットメールサーバ(IPアドレスまたはホスト名)を指定します。 SMTPが動作しているメールサーバのホスト名またはIPアドレスを入力します。 たとえば、smtp.foo.co.jp または 192.168.0.100 のように入力します。

## 電子メールアドレス

自分(送信者)のメールボックスの電子メールアドレスを30文字以内で指定してくださ い。たとえば、sousin@foo.co.jp のように入力します。

## SMTPポート番号

インターネットメールサーバへの接続に使用するポート番号を設定することができま す。既定値に問題がない限り、設定を変更しないでください。

[Default]ボタンを押すと、既定値(25)に戻すことができます。

## 設定オプション

## Date:フィールドを送信する

通報時メールのヘッダ部に、AlertManager側でDate:フィールドを付加して送信し たい場合、本項目をチェックしてください。(スペースキーで設定) (通常、通報時メールのヘッダ部のDate:フィールドは、メールサーバ側で付加さ れます。)

- 6) [ok]ボタンを押して[エクスプレス通報サービスの基本設定]画面に戻ります。
- 7) [エクスプレス通報サービスの基本設定]画面で[ok]ボタンを押して、[通報基本設定]画面に戻りま す。
- 8) [通報基本設定]画面で[クローズ]ボタンを押して[通報設定]画面に戻ります。
- 9) [通報設定]画面から[通報先リストの設定]を選択します。

10) [通報先リストの設定]画面が表示されます。 [EXPRESSREPORT]を選択し、[修正...]ボタンを押します。

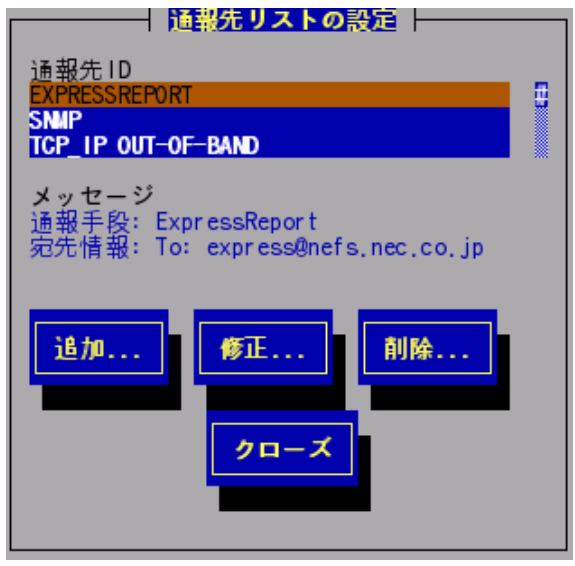

11) [ID設定]画面が表示されます。[宛先設定...]ボタンを押します。

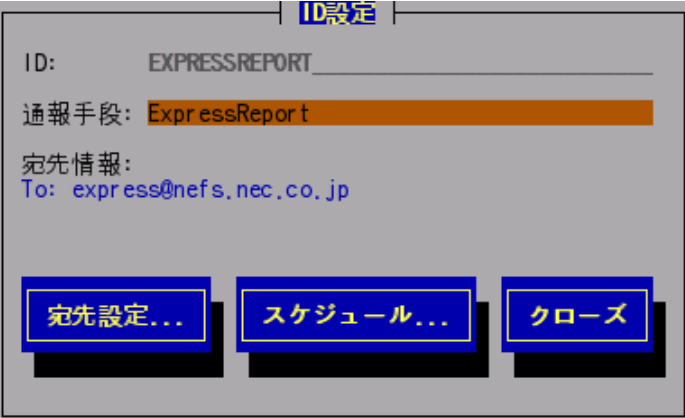

12) [エクスプレス通報(インターネットメール経由)の設定]画面が表示されます。

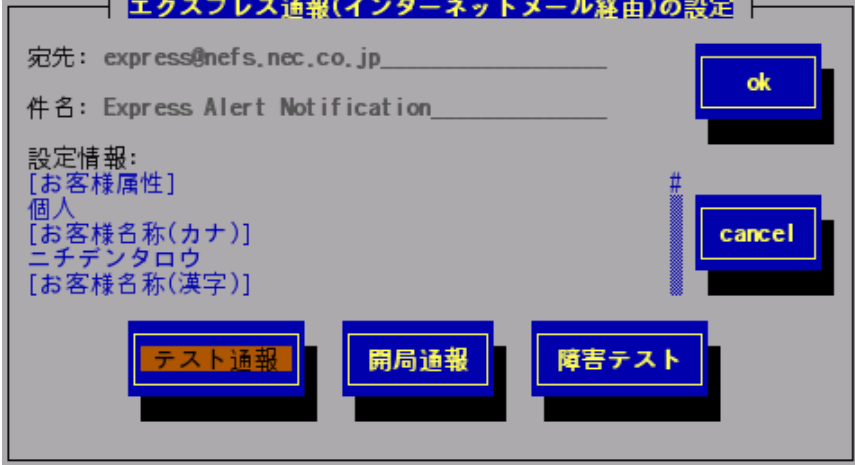

## 宛先

通報開局FDに設定されている通報先のメールアドレスが表示されます。 設定変更はできません。

件名

メールの題名が表示されます。設定変更はできません。

#### 設定情報

エクスプレス通報サービスの設定情報が表示されます。設定情報を変更したい場合は、 コントロールパネル(/opt/nec/esmpro\_sa/bin/ESMamsadm)を起動し、「エクスプレス 通報の設定」を選択して表示される[エクスプレス通報サービスの設定]画面にて設定 変更を行ってください。設定情報の詳細につきましては、「6 エクスプレス通報サー ビスの各種設定」を参照してください。

[テスト通報]ボタン

テスト通報を行う場合、このボタンを押します。テスト結果はメッセージにて確認で きます。エラー時はメッセージ内容にしたがって設定をやり直してください。

[開局通報]ボタン

エクスプレス通報の開局通報を行う場合、このボタンを押します。通報結果はメッセ ージにて確認できます。エラー時はメッセージ内容にしたがって設定をやり直してく ださい。

#### [障害テスト]ボタン

障害テスト通報を行う場合、このボタンを押します。

- 13) [テスト通報]ボタンを押してテスト通報を確認します。
- 14) テスト通報の結果送付先を設定して、[ok]ボタンを押します。
- 15) 確認メッセージが表示されますので、[ok]ボタンを押すとテスト通報します。 テスト通報完了後は、指定した結果送付先へのメールの到着をお待ちください。 テスト通報結果を確認した後で、開局通報を行ってください。
- 16) [開局通報]ボタンを押して開局通報を確認します。 ([開局通報]ボタンは、テスト通報完了後に押下可能となります。) 開局通報が完了した時点でエクスプレス通報サービスが開始されます。
- 17) [ok]ボタンを押して[エクスプレス通報(インターネットメール経由)の設定]画面を閉じます。
- 18) [ID設定]画面から[スケジュール...]ボタンを押して、通報リトライの設定、通報時間帯の設定を 行います。 初期値は、5分間隔で72時間後までのリトライ、24時間通報可能になっています。 この値は推奨値です。特に問題がなければ変更しないでください。 設定を終えたら[ok]ボタンを押して[スケジュール]画面を閉じます。
- 19) [クローズ]ボタンを押して[ID設定]画面を閉じます。
- 20) [クローズ]ボタンを押して[通報先リストの設定]画面を閉じます。
- 21) [クローズ]ボタンを押して[通報設定]画面を閉じます。

以上で、電子メール経由エクスプレス通報ができるようになります。

# <span id="page-17-0"></span>4 ダイヤルアップ経由の設定

モデムを利用したダイヤルアップを利用してエクスプレス通報サービスを開始するための設定手順につ いて説明します。

ESMPRO/ServerAgent Ver.4.2より前のバージョンでは、本機能は未サポートです。

1) 以下のコマンドを実行して、コントロールパネル(/opt/nec/esmpro\_sa/bin/ESMamsadm)を起動しま す。

# cd /opt/nec/esmpro\_sa/bin

# ./ESMamsadm

2) [通報設定]画面が表示されます。 [通報設定]画面から[通報基本設定]を選択します。

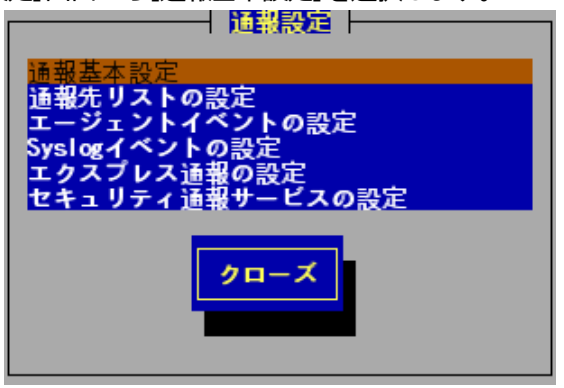

3) [通報基本設定]画面が表示されます。 [通報基本設定]画面から[エクスプレス通報設定]を選択します。

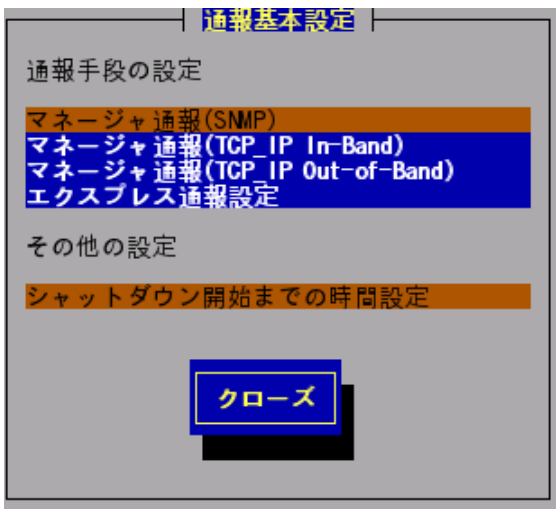

4) [エクスプレス通報サービスの基本設定]画面が表示されます。 [ダイヤルアップ経由]を選択し、[設定...]ボタンを押します。

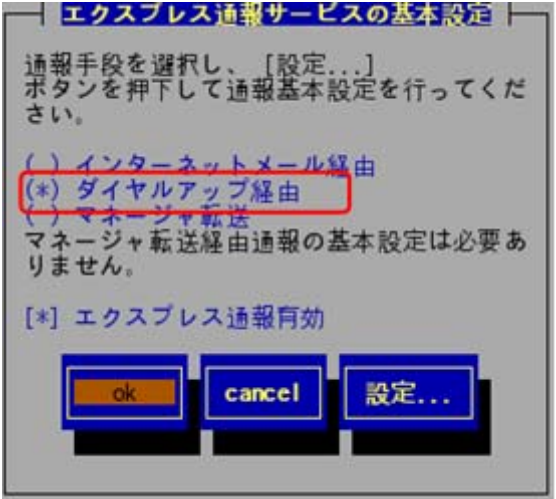

## エクスプレス通報有効

エクスプレス通報を有効にするか無効にするかを指定します。(スペースキーで設定) チェックがある場合は有効になり、チェックが無い場合は無効になります。

5) [エクスプレス通報(ダイヤルアップ経由)の設定]画面が表示されます。

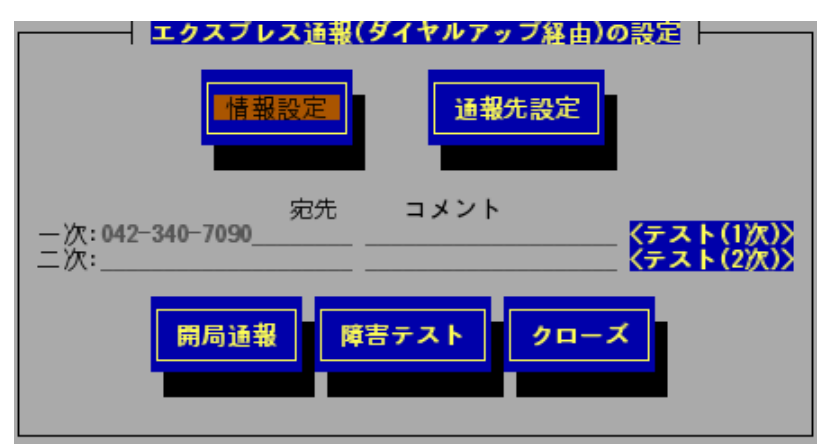

## 宛先

通報先設定で設定した宛先情報が表示されます。

## コメント

通報先設定で設定したコメント情報が表示されます。

## [情報設定]ボタン

[通報情報の設定]画面が表示されます。通報情報(ユーザIDなど)を設定してください。 [通報先設定]ボタン

[通報先の設定(シリアルポート経由)]画面が表示されます。ダイヤルアップ通報の宛 先を設定してください。

## [テスト(1次)]、[テスト(2次)]ボタン

テスト通報を行う場合、このボタンを押します。テスト結果はメッセージにて確認で きます。エラー時はメッセージ内容にしたがって設定をやり直してください。

## [開局通報]ボタン

エクスプレス通報の開局通報を行う場合、このボタンを押します。通報結果はメッセ ージにて確認できます。エラー時はメッセージ内容にしたがって設定をやり直してく ださい。

## [障害テスト]ボタン

障害テスト通報を行う場合、このボタンを押します。

6) [情報設定]ボタンを押します。ユーザID(ユーザシステムコード)を確認し、必要であれば通報コメ ントを入力してください。

[ok]ボタンを押すと[エクスプレス通報(ダイヤルアップ経由)の設定]画面に戻ります。

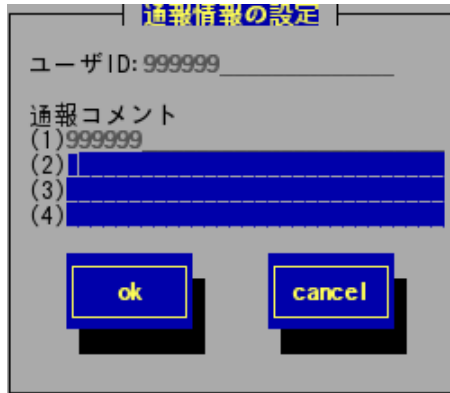

## 通報コメント

お客様の電話番号や保守担当者など、通報メッセージの一部となるコメントを40文字 以内で最高3つまで設定できます。

- 7) [通報先設定]ボタンを押し、ダイヤルアップ通報の宛先を設定します。
- 8) [通報先の設定(シリアルポート経由)]画面が表示されます。

モデムが接続されているシリアルポートやモデムの設定を行います。

電話番号(一次)は通報開局FDに設定されている電話番号を表示していますので、問題がない場合は 変更しないでください。

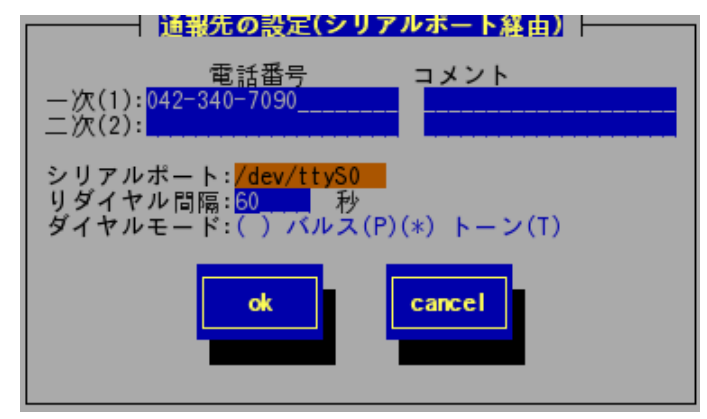

#### 電話番号

通報先である保守センタの電話番号を256文字以内で入力してください。

一次通報先の電話番号は必ず指定してください。

二次通報先の電話番号は一次通報先への通報ができなかった場合に通報する保守セン タの電話番号です。(省略可能)

コメント

通報先に関するコメント(営業所名など)を入力できます。(省略可能)

40文字以内で入力してください。これは単なるコメントであり、通報情報には含まれ ません。

シリアルポート

ダイヤルアップ通報で使用するモデムが接続されているシリアルポートを選択してく

ださい。("↑" or "↓"キーで選択)

リダイヤル間隔

通報時、相手先ビジーなどにより回線接続できない場合に行うリダイヤルの間隔を60 ~999(秒)の範囲で入力してください。既定値は60(秒)です。

## ダイヤルモード

パルスダイヤルかトーンダイヤルかを選択してください。(スペースキーで設定)

- 9) [ok]ボタンを押して[エクスプレス通報(ダイヤルアップ経由)の設定]画面に戻ります。
- 10) [テスト(1次)]ボタンを押して、テスト通報を確認します。
- 11) 確認メッセージが表示されますので、[ok]ボタンを押すとテスト通報します。
- 12) [開局通報]ボタンを押して開局通報を確認します。 ([開局通報]ボタンは、テスト通報完了後に押下可能となります。) 開局通報が完了した時点でエクスプレス通報サービスが開始されます。
- 13) [クローズ]ボタンを押して[エクスプレス通報サービスの基本設定]画面に戻ります。
- 14) [エクスプレス通報サービスの基本設定]画面で[ok]ボタンを押して、[通報基本設定]画面に戻りま す。
- 15) [クローズ]ボタンを押して[通報基本設定]画面を閉じます。
- 16) [クローズ]ボタンを押して[通報設定]画面を閉じます。

以上で、ダイヤルアップ経由エクスプレス通報ができるようになります。

## <span id="page-21-0"></span>5 マネージャ経由の設定

マネージャを経由して、マネージャから電子メールまたはモデムを使用したダイヤルアップを利用して エクスプレス通報サービスを開始するための設定手順について説明します。

ESMPRO/ServerAgent Ver.3.9-5より前のバージョンでは、本機能は未サポートです。

マネージャ経由のエクスプレス通報を行う場合は、まずマネージャの設定を行いマネージャから電子メ ールによるテスト通報(到達確認通報)が正常に行われることを確認した後に、エージェントの設定を行 ってください。

5.1 マネージャの設定

マネージャから電子メールを利用してエクスプレス通報サービスを開始するための設定手順について説 明します。

- 1) アラートビューアの[ツール]メニューから[通報の設定]を選択します。 アラートマネージャが起動します。
- 2) アラートマネージャの[設定]メニューから[通報基本設定]を選択します。
- 3) [通報手段の設定]プロパティの通報手段リストから[マネージャからのエクスプレス通報]を選択し て、[設定...]をクリックします。
	- [マネージャからのエクスプレス通報の基本設定]ダイアログボックスが表示されます。

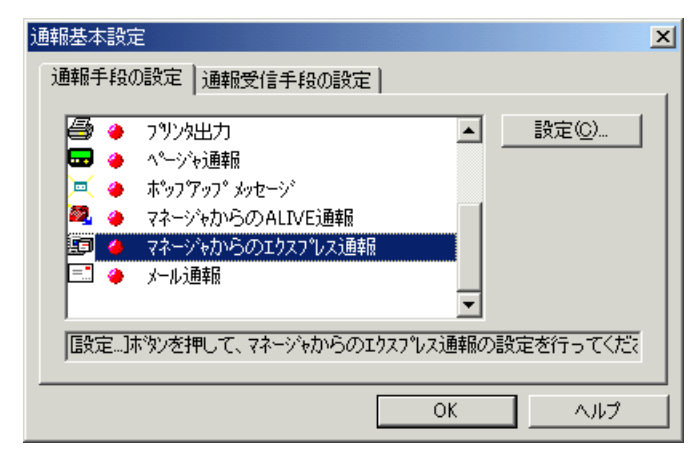

4) エージェントとソケット間通信に使用するポート番号を指定します。 初期値は31136です。通常、初期値に問題がない限り設定を変更しないでください。 変更する場合はエージェントでも同一のポート番号を指定してください。

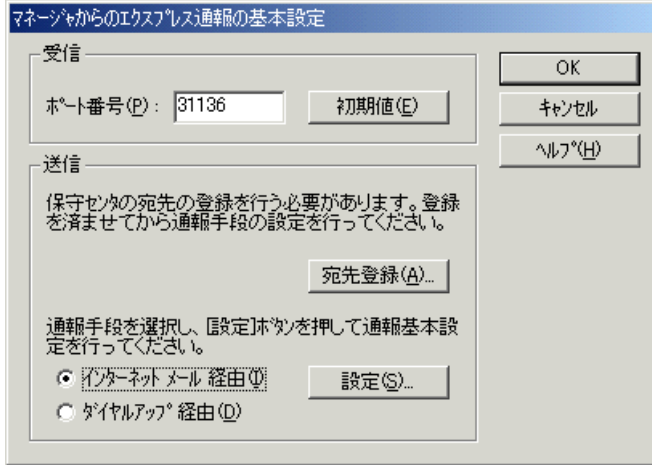

5) 保守センタへの宛先を登録します。 [宛先登録...]をクリックすると、[通報開局FD読み取りツール]が起動します。

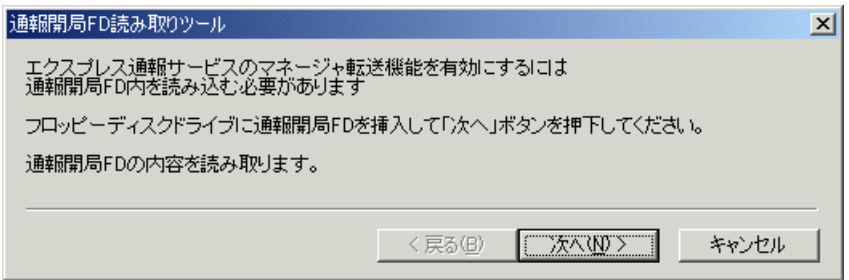

- 6) 通報開局FDをフロッピーディスクドライブにセットし、[次へ]をクリックします。 通報開局FDの読み取りが開始されます。
- 7) 読み取り終了後、[完了]をクリックして[通報開局FD読み取りツール]を終了します。
- 8) [マネージャからのエクスプレス通報]ダイアログボックスで、通報手段として[インターネットメ ール経由]を選択して、[設定]をクリックします。[マネージャからのエクスプレス通報(インター ネットメール経由)の基本設定]ダイアログボックスが表示されます。
- 9) SMTPが動作しているメールサーバのホスト名を入力します。 たとえば、smtp.foo.co.jp のように入力します。

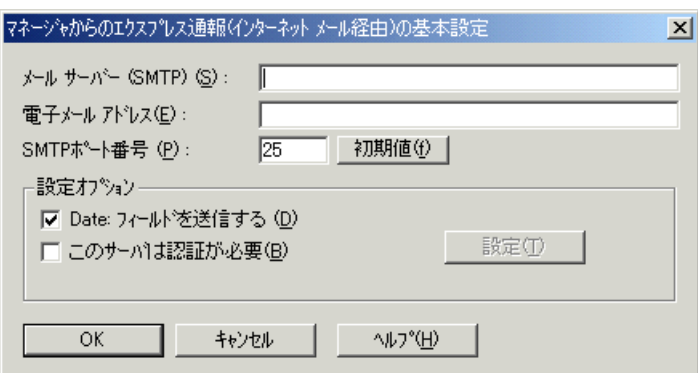

- 10) 自分(送信者)のメールボックスの電子メールアドレスを指定してください。 たとえば、sousin@foo.co.jp のように入力します。
- 11) [マネージャからのエクスプレス通報(インターネットメール経由)の基本設定]ダイアログボックに 戻ります。
- 12) [マネージャからのエクスプレス通報の基本設定]ダイアログボックスで[OK]をクリックしてダイア ログボックスを閉じます。
- 13) アラートマネージャの[設定]メニューから[通報先リストの設定]を選択します。
- 14) IDリストから[マネージャからのエクスプレス通報]を選択して、[修正...]をクリックします。

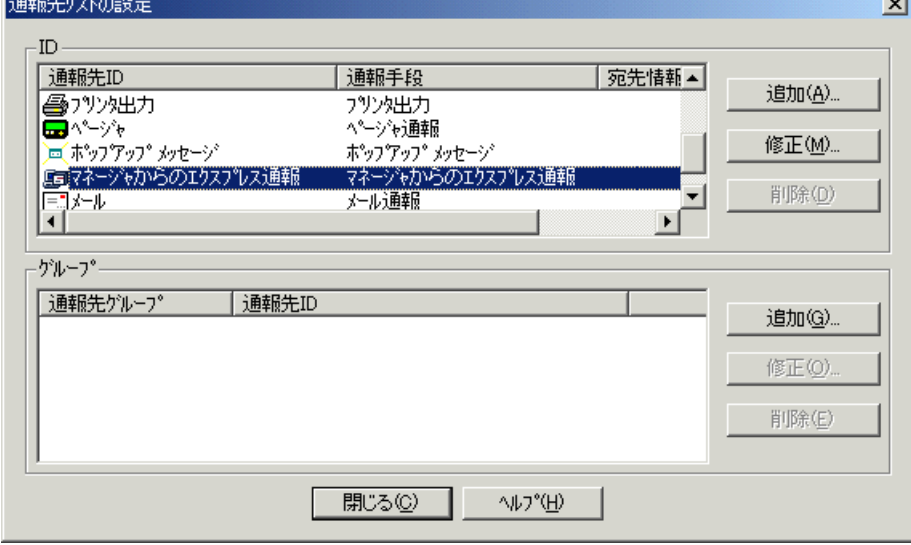

15) [ID設定]ダイアログボックスが表示されたら、[宛先設定...]をクリックします。

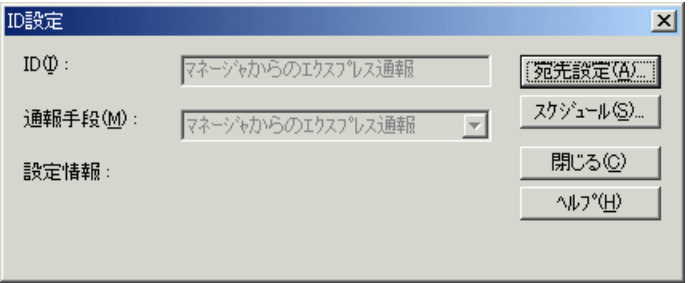

[マネージャからのエクスプレス通報の設定]ダイアログボックスが表示されます。

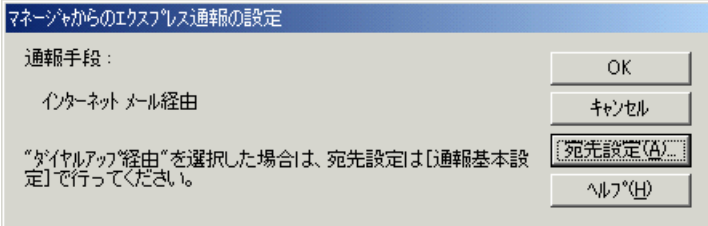

16) [宛先設定...]をクリックします。

[マネージャからのエクスプレス通報(インターネットメール経由)の設定]ダイアログボックスが表 示されます。

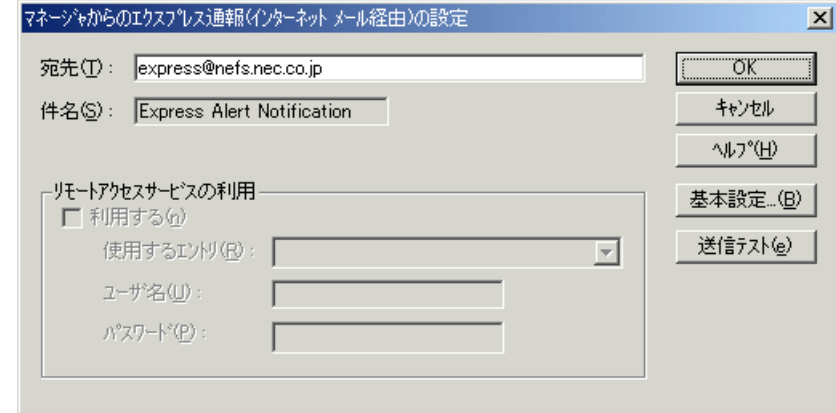

- 17) 宛先を確認します。 宛先は通報開局FDに設定されているメールアドレスを表示していますので、問題が無い場合は変更 しないでください。
- 18) [送信テスト]をクリックしてメールの送信確認をします。
- 19) [OK]をクリックして、[マネージャからのエクスプレス通報(インターネットメール経由)の設定]ダ イアログボックスを閉じます。
- 20) [マネージャからのエクスプレス通報の設定]ダイアログボックスで[OK]をクリックしてダイアログ ボックスを閉じます。
- 21) [ID設定]画面から[スケジュール...]ボタンをクリックして、通報リトライの設定、通報時間帯の 設定を行います。 初期値は、5分間隔で72時間後までのリトライ、24時間通報可能になっています。 この値は推奨値です。特に問題がなければ変更しないでください。 設定を終えたら[OK]ボタンを押して[スケジュール]画面を閉じます。
- 22) 通報手段を有効にするかどうか確認のメッセージボックスが表示されたら、[はい]をクリックしま す。

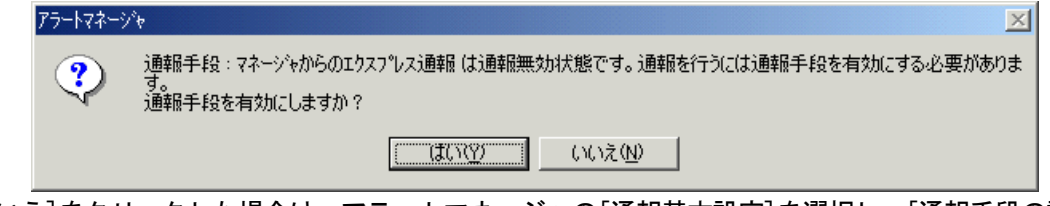

[いいえ]をクリックした場合は、アラートマネージャの[通報基本設定]を選択し、[通報手段の設 定]プロパティの通報手段リストにある[マネージャからのエクスプレス通報]の通報有効/無効ビ ットマップを有効(緑色)にしてください。

以上で、マネージャ経由エクスプレス通報のマネージャ側の設定は完了しました。 次にエージェントでマネージャ経由エクスプレス通報の設定を行ってください。

## <span id="page-25-0"></span>5.2 エージェントの設定

マネージャを経由してエクスプレス通報を行う場合のエージェントでの設定手順について説明します。

1) 以下のコマンドを実行して、コントロールパネル(/opt/nec/esmpro\_sa/bin/ESMamsadm)を起動しま す。

# cd /opt/nec/esmpro\_sa/bin

# ./ESMamsadm

2) [通報設定]画面が表示されます。 [通報設定]画面から[通報基本設定]を選択します。

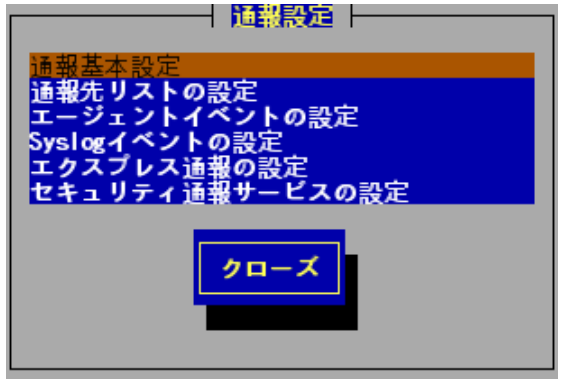

3) [通報設基本定]画面が表示されます。 [通報基本設定]画面から[エクスプレス通報設定]を選択します。

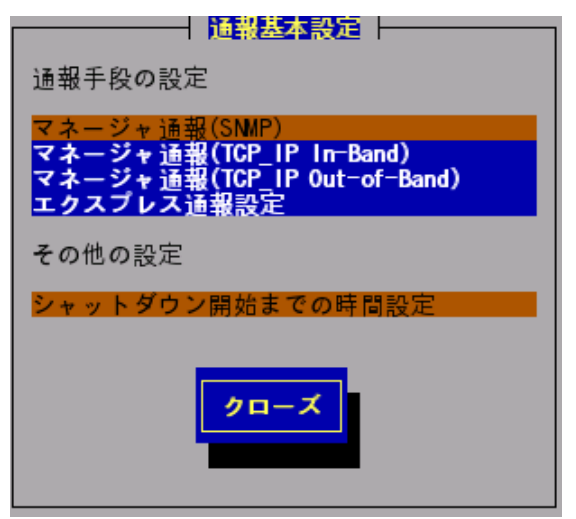

4) [エクスプレス通報サービスの基本設定]画面が表示されます。

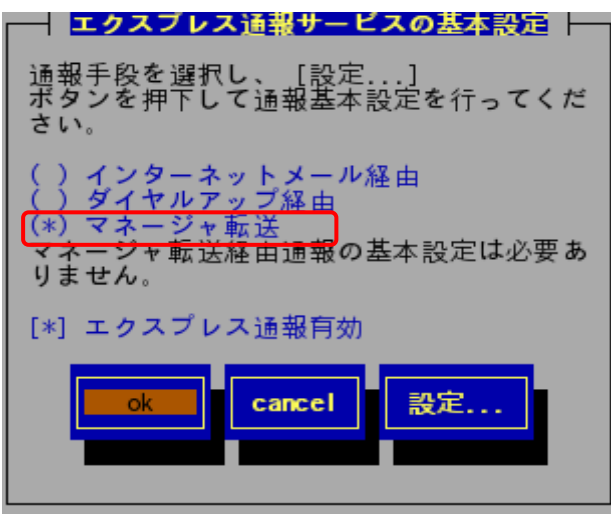

ESMPRO/ServerAgent Ver.4.2より前のバージョンでは、「ダイヤルアップ経由」の項目は 鷵 表示されません。

## エクスプレス通報有効

エクスプレス通報を有効にするか無効にするかを指定します。(スペースキーで設定) チェックがある場合は有効になり、チェックが無い場合は無効になります。

- 5) [マネージャ転送]を選択し、[ok]ボタンを押します。 [通報基本設定]画面に戻ります。
- 6) [通報基本設定]画面で[クローズ]ボタンを押して[通報設定]画面に戻ります。
- 7) [通報設定]画面から[通報先リストの設定]を選択します。
- 8) [通報先リストの設定]画面が表示されます。 [EXPRESSREPORT]を選択し、[修正...]ボタンを押します。

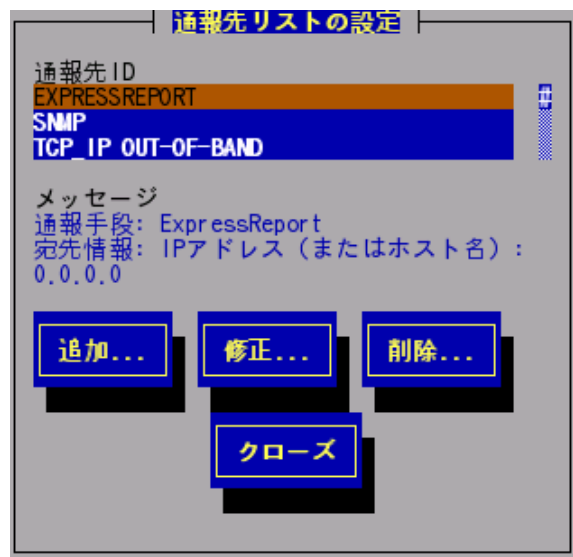

9) [ID設定]画面が表示されます。[宛先設定...]ボタンを押します。

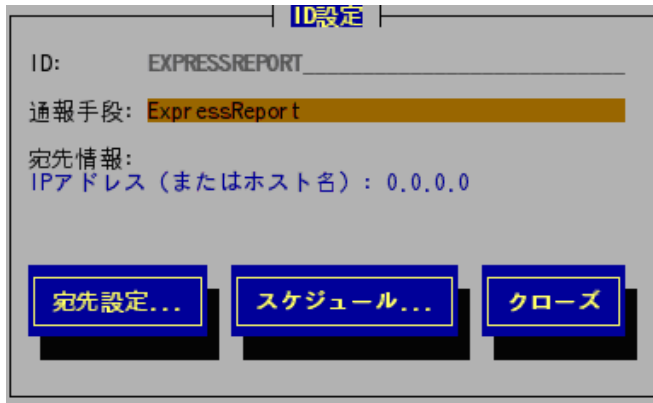

10) [エクスプレス通報サービス(マネージャ経由)の設定]画面が表示されます。 マネージャの宛先を設定してください。

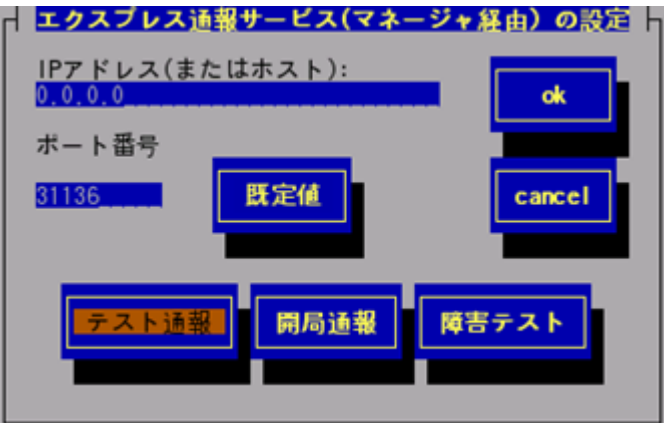

## IPアドレス(またはホスト)

マネージャのIPアドレス(またはホスト名)を設定します。 マネージャのIPアドレス(またはホスト名)は必ず指定してください。

ポート番号

マネージャとソケット間通信で使用するポート番号を指定します。 既定値は31136です。 通常、既定値に問題がない限り設定を変更しないでください。 変更する場合はマネージャでも同一のポート番号を指定してください。

[既定値]ボタンを押すと、既定値(31136)に戻すことができます。 [既定値]ボタンは、ESMPRO/ServerAgent Ver.4.2より前のバージョンでは

## [Default]ボタンとなります。

## [テスト通報]ボタン

テスト通報を行う場合、このボタンを押します。テスト結果はメッセージにて確認で きます。エラー時はメッセージ内容にしたがって設定をやり直してください。

## [開局通報]ボタン

エクスプレス通報の開局通報を行う場合、このボタンを押します。通報結果はメッセ ージにて確認できます。エラー時はメッセージ内容にしたがって設定をやり直してく ださい。

## [障害テスト]ボタン

障害テスト通報を行う場合、このボタンを押します。

- 11) [テスト通報]ボタンを押してテスト通報を確認します。
- 12) テスト通報の結果送付先を設定して、[ok]ボタンを押します。
- 13) 確認メッセージが表示されますので、[ok]ボタンを押すとテスト通報します。 テスト通報完了後は、指定した結果送付先へのメールの到着をお待ちください。 テスト通報結果を確認した後で、開局通報を行ってください。 マネージャでダイヤルアップ経由が選択されている場合は、テスト結果は送付されません。
- 14) [開局通報]ボタンを押して開局通報を確認します。 ([開局通報]ボタンは、テスト通報完了後に押下可能となります。) 開局通報が完了した時点でエクスプレス通報サービスが開始されます。
- 15) [ok]ボタンを押して[エクスプレス通報サービス(マネージャ経由)の設定]画面を閉じます。
- 16) [ID設定]画面から[スケジュール...]ボタンを押して、通報リトライの設定、通報時間帯の設定を 行います。 初期値は、5分間隔で72時間後までのリトライ、24時間通報可能になっています。 この値は推奨値です。特に問題がなければ変更しないでください。 設定を終えたら[OK]ボタンを押して[スケジュール...]画面を閉じます。
- 17) [クローズ]ボタンを押して[ID設定]画面を閉じます。
- 18) [クローズ]ボタンを押して[通報先リストの設定]画面を閉じます。
- 19) [クローズ]ボタンを押して[通報設定]画面を閉じます。
- 以上で、マネージャ経由エクスプレス通報ができるようになります。

## <span id="page-29-0"></span>6 エクスプレス通報サービスの各種設定

インストール後に通報開局FDの内容確認、および、変更する場合は、以下の設定手順に従い、設定を行 ってください。

1) 以下のコマンドを実行して、コントロールパネル(/opt/nec/esmpro\_sa/bin/ESMamsadm)を起動しま す。 # cd /opt/nec/esmpro\_sa/bin

# ./ESMamsadm

2) [通報設定]画面が表示されます。 [通報設定]画面から[エクスプレス通報の設定]を選択します。

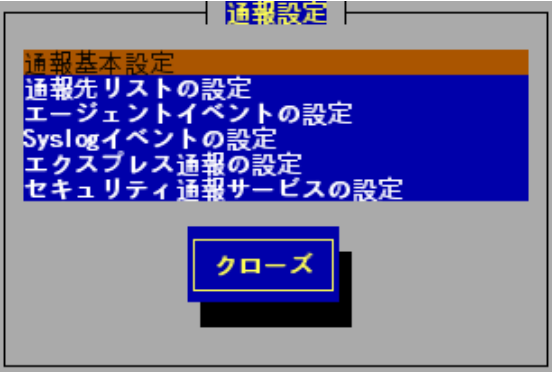

3) [エクスプレス通報サービスの設定]画面が表示されます。

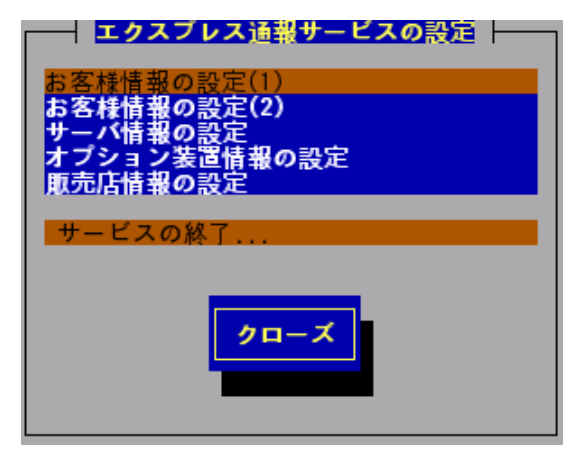

## お客様情報の設定(1)、お客様情報の設定(2)

- お客様情報の確認および修正ができます。
- サーバ情報の設定

サーバ情報の確認および修正ができます。

## オプション装置情報の設定

システムに増設したオプション装置情報の確認および修正ができます。

## 販売店情報の設定

販売店情報の確認および修正ができます。

## [サービスの終了...]ボタン

エクスプレス通報サービスの終了を行います。

## [クローズ]ボタン

[エクスプレス通報サービスの設定]画面を閉じます。

## <span id="page-30-0"></span>6.1お客様情報の確認および修正する場合

1) [エクスプレス通報サービスの設定]画面から[お客様情報の設定(1)]を選択します。 [お客様情報の設定(1)]画面が表示されます。 各設定項目を入力後、[ok]ボタンを押してください。

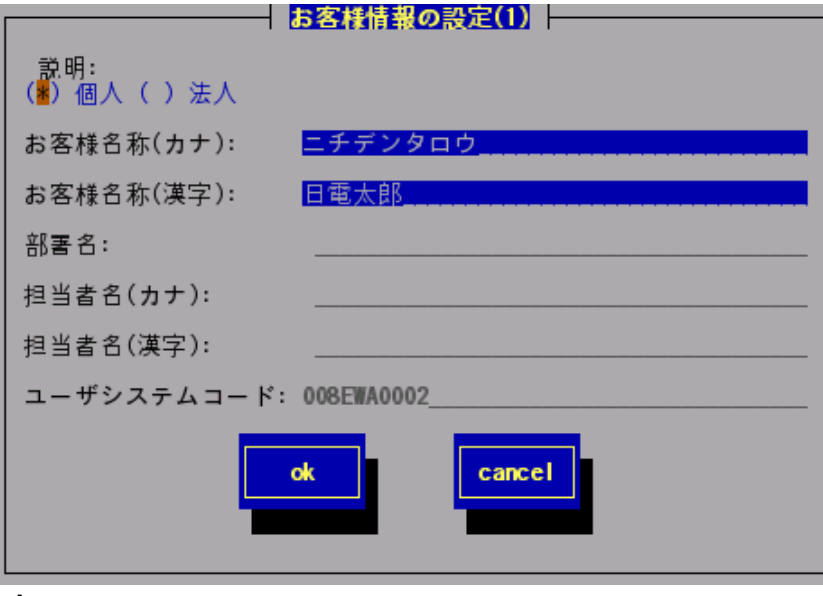

設 「\*」のマークがついている項目は入力必須項目です。

#### \*お客様属性

"個人"または"法人"のいずれかを選択してください。(スペースキーで設定) \*お客様名称(カナ)

お客様名称(姓および名)または法人名を全角カナ25文字以内で入力してください。

## \*お客様名称(漢字)

お客様名称(姓および名)または法人名を漢字40文字以内で入力してください。

## 部署名

お客様の部署名を漢字30文字以内で入力してください。

※本項目は、お客様属性にて"法人"が選択された場合のみ設定可能です。

## 担当者名(カナ)

担当者の名称(姓および名)を半角カナ10文字以内で入力してください。 氏名の間には1文字の空白を挿入してください。

※本項目は、お客様属性にて"法人"が選択された場合のみ設定可能です。

## 担当者名(漢字)

担当者の名称(姓および名)を漢字15文字以内で入力してください。

氏名の間には1文字の空白を挿入してください。

※本項目は、お客様属性にて"法人"が選択された場合のみ設定可能です。

## ユーザシステムコード

お客様のユーザシステムコードが表示されます。

## [ok]ボタン

変更内容を保存して、[お客様情報の設定(1)]画面を閉じ、[エクスプレス通報サービスの 設定]画面に戻ります。

[cancel]ボタン

変更内容を破棄して、[お客様情報の設定(1)]画面を閉じ、[エクスプレス通報サービス の設定]画面に戻ります。

2) [エクスプレス通報サービスの設定]画面から[お客様情報の設定(2)]を選択します。 [お客様情報の設定(2)]画面が表示されます。

各設定項目を入力後、[ok]ボタンを押してください。

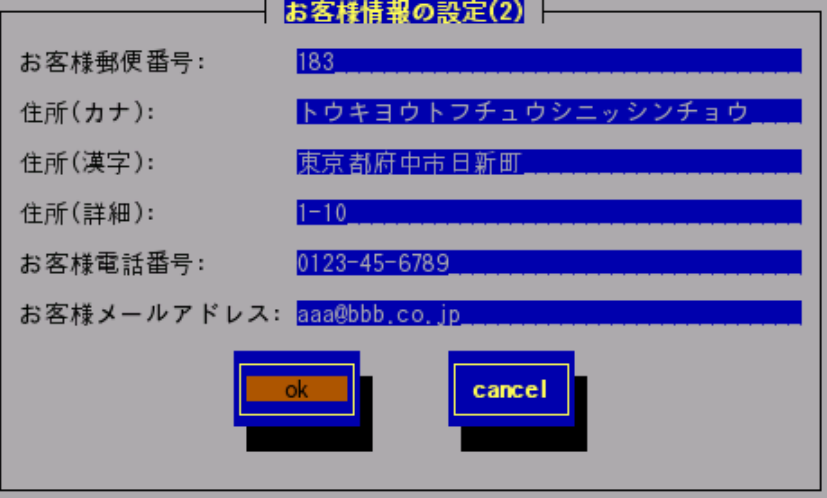

 $\mathbf{E}^{\bullet}$ 「\*」のマークがついている項目は入力必須項目です。

## \*お客様郵便番号

お客様の郵便番号を半角数字7文字以内で入力してください。

## \*住所(カナ)

お客様の住所を全角カナ25文字以内で入力してください。

## \*住所(漢字)

お客様の住所を漢字40文字以内で入力してください。

## 住所(詳細)

お客様の住所の詳細(ビル名、フロア区分等)を漢字20文字以内で入力してください。

#### \*お客様電話番号

お客様の電話番号を"(市外局番)局番-番号"の形式で、半角数字30文字以内で入力して ください。

(例) (0123)45-6789

## \*お客様メールアドレス

お客様の電子メールアドレスを半角英数字80文字以内で入力してください。

## [ok]ボタン

変更内容を保存して、[お客様情報の設定(2)]画面を閉じ、[エクスプレス通報サービスの 設定]画面に戻ります。

## [cancel]ボタン

変更内容を破棄して、[お客様情報の設定(2)]画面を閉じ、[エクスプレス通報サービスの 設定]画面に戻ります。

## <span id="page-32-0"></span>6.2 サーバ情報の確認および修正する場合

1) [エクスプレス通報サービスの設定]画面から[サーバ情報の設定]を選択します。 「サーバ情報の設定]画面が表示されます。

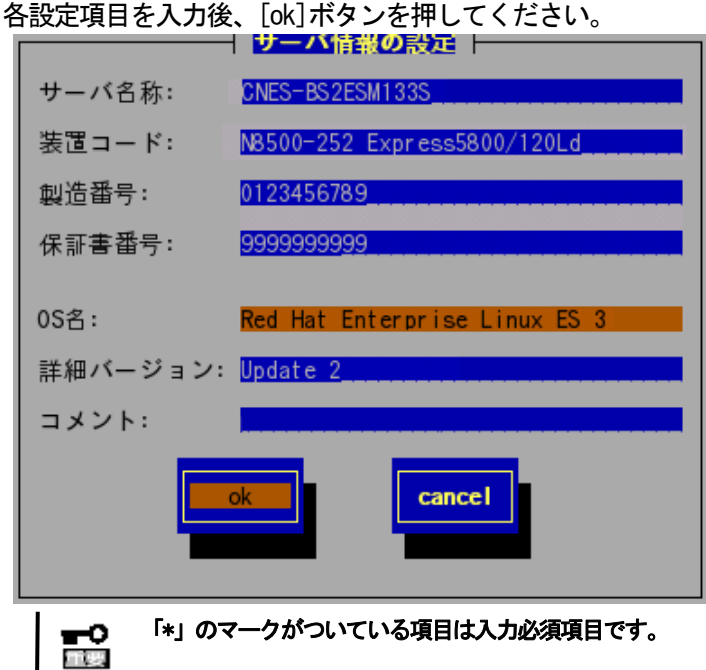

「\*」のマークがついている項目は入力必須項目です。

ESMPRO/ServerAgent Ver.4.1.10-3より前のバージョンでは、「コメント」の項目は表示されません。

## \*サーバ名称

お客様が付けたサーバ名称(コンピュータ名)を半角英数字35文字以内で入力してください。 \*装置コード

装置コードを本体装置裏の名盤を参照して、半角英数字35文字以内で入力してください。

## \*製造番号

本体装置の製造番号(SERIAL NO.)を半角英数字16文字以内で入力してください。

#### \*保証書番号

本体装置の保証書番号を半角英数字16文字以内で入力してください。

## \*OS名

OS名を一覧から選択してください。

## 詳細バージョン

OSの詳細番号を半角英数字32文字以内で入力してください。

## コメント

付加情報が必要な場合はここに256文字以内で入力してください。

## [ok]ボタン

変更内容を保存して、[サーバ情報の設定]画面を閉じ、[エクスプレス通報サービスの設 定]画面に戻ります。

## [cancel]ボタン

変更内容を破棄して、[サーバ情報の設定]画面を閉じ、[エクスプレス通報サービスの設 定]画面に戻ります。

## <span id="page-33-0"></span>6.3 オプション装置情報の確認および修正する場合

1) [エクスプレス通報サービスの設定]画面から[オプション装置情報の設定]を選択します。 [オプション装置情報の設定]画面が表示されます。

設定完了後、[ok]ボタンを押してください。

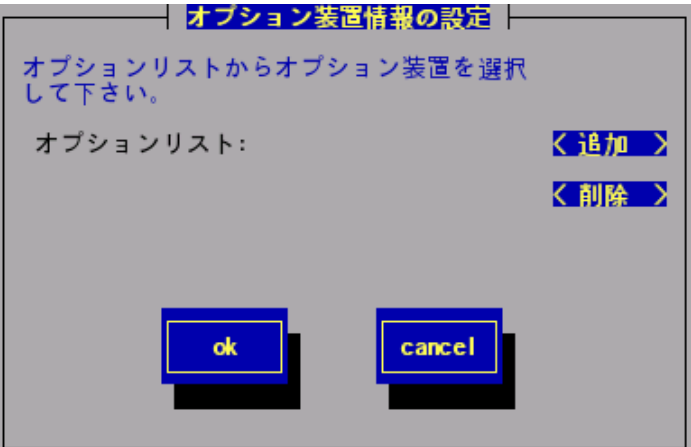

## オプションリスト

現在設定されているオプション装置情報の一覧が表示されます。

## [追加]ボタン

押下すると、[オプション装置の追加]画面が表示されます。

## [削除]ボタン

オプションリスト内で選択された装置を削除します。

## [ok]ボタン

変更内容を保存して、[オプション装置情報の設定]画面を閉じ、[エクスプレス通報サービ スの設定]画面に戻ります。

## [cancel]ボタン

変更内容を破棄して、[オプション装置情報の設定]画面を閉じ、[エクスプレス通報サービ スの設定]画面に戻ります。

## <<[オプション装置の追加]画面>>

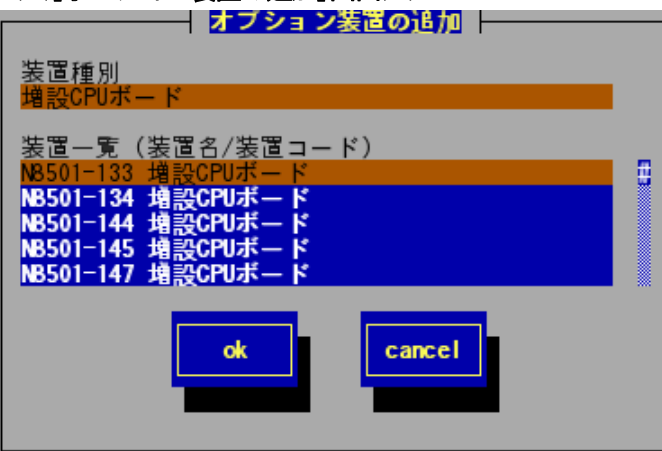

## 装置種別

装置種別(増設CPU、増設MEM等)を選択すると装置一覧に装置名/装置コードが表示されま す。該当する装置種別が存在しない場合は(その他)を選択してください。

(その他)を選択すると、[オプション装置の追加(手入力)]画面が表示されます

## [ok]ボタン

変更内容を保存して、[オプション装置の追加]画面を閉じ、[オプション装置情報の設定] 画面に戻ります。

## [cancel]ボタン

変更内容を破棄して、[オプション装置の追加]画面を閉じ、[オプション装置情報の設定] 画面に戻ります。

## <<[オプション装置の追加(手入力)]画面>>

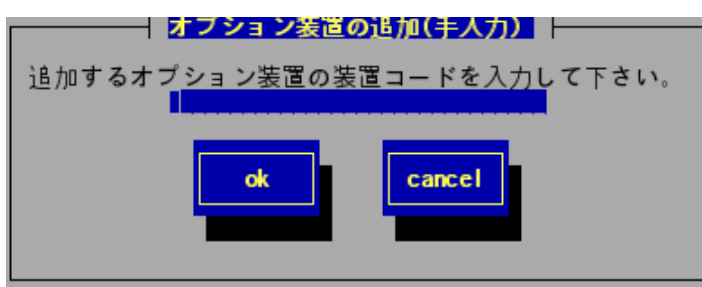

オプション装置の装置コード(N型番)を半角英数字15文字以内で入力後、[ok]ボタンを押すとオプ ションリストに装置コードが追加されます。

(例) N1234-56

## <span id="page-35-0"></span>6.4 販売店情報の確認および修正する場合

1) [エクスプレス通報サービスの設定]画面から[販売店情報の設定]を選択します。 [販売店情報の設定]画面が表示されます。

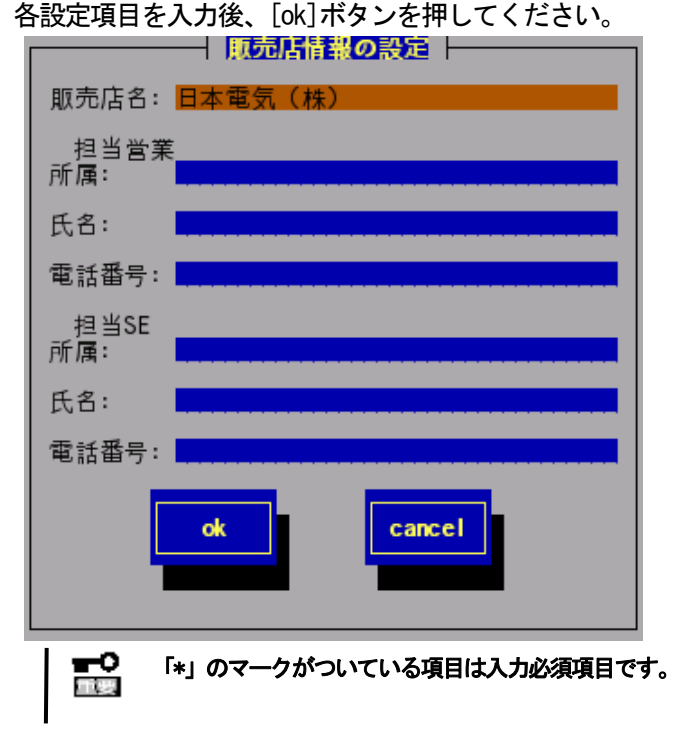

#### \*販売店名

販売店の名称を一覧から選択してください。

## 担当営業所属

担当営業の所属を漢字30文字以内で入力してください。

## 担当営業氏名

担当営業の氏名を漢字20文字以内で入力してください。

## 担当営業電話番号

担当営業の電話番号を"(市外局番)局番-番号"の形式で、半角数字30文字以内で入力し てください。

(例) (0123)45-6789 (内線番号3456の場合の例) (0123)45-6789(3456)

## 担当SE所属

担当SE拠点の名称および所属を漢字30文字以内で入力してください。

## 担当SE氏名

担当SEの氏名を漢字20文字以内で入力してください。

## 担当SE電話番号

担当SEの電話番号を"(市外局番)局番-番号"の形式で、半角数字30文字以内で入力して ください。

(例) (0123)45-6789 (内線番号3456の場合の例) (0123)45-6789(3456)

## [ok]ボタン

変更内容を保存して、[販売店情報の設定]画面を閉じ、[エクスプレス通報サービスの設 定]画面に戻ります。

## [cancel]ボタン

変更内容を破棄して、[販売店情報の設定]画面を閉じ、[エクスプレス通報サービスの設 定]画面に戻ります。

# <span id="page-36-0"></span>7 エクスプレス通報サービスの終了

エクスプレス通報サービスを開始すると、[サービスの終了]ボタンを押下可能となります。契約期間終 了後にもかかわらず[サービスの終了]を実行していない場合、通報が行われ続けるため課金上問題とな ります。そのため契約更新しない場合は、速やかにサービスを終了させてください。 以下の設定手順に従い、終了処理を行ってください。

1) 以下のコマンドを実行して、コントロールパネル(/opt/nec/esmpro\_sa/bin/ESMamsadm)を起動しま す。

# cd /opt/nec/esmpro\_sa/bin

# ./ESMamsadm

2) [通報設定]画面が表示されます。 [通報設定]画面から[エクスプレス通報の設定]を選択します。

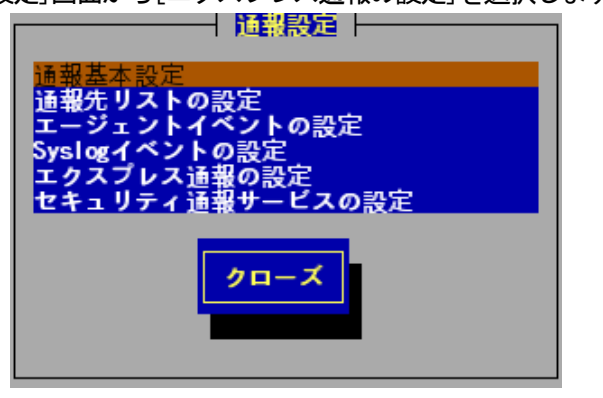

3) [エクスプレス通報サービスの設定]画面が表示されます。

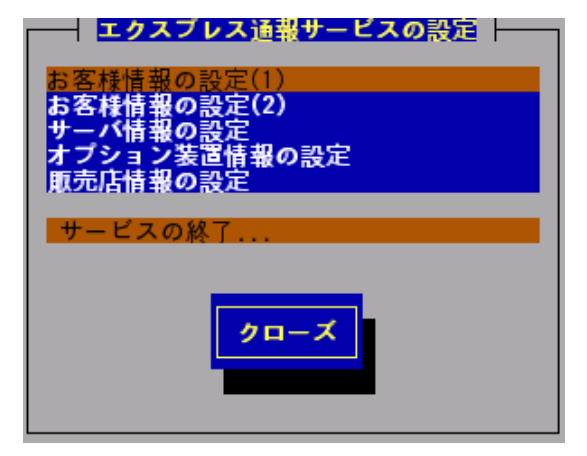

4) [サービスの終了]を選択し、画面の指示に従ってください。

これ以降、アラート通知は行われなくなります。

サービスを再開するためには、以下の設定手順に従い、処理を行ってください。

1) 以下のコマンドを実行して、コントロールパネル(/opt/nec/esmpro\_sa/bin/ESMamsadm)を起動しま す。

# cd /opt/nec/esmpro\_sa/bin

# ./ESMamsadm

2) [通報設定]画面が表示されます。 [通報設定]画面から[エクスプレス通報の設定]を選択します。

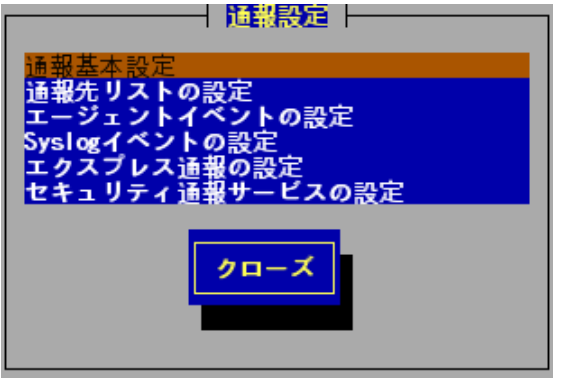

3) [エクスプレス通報サービスの設定]画面が表示されます。

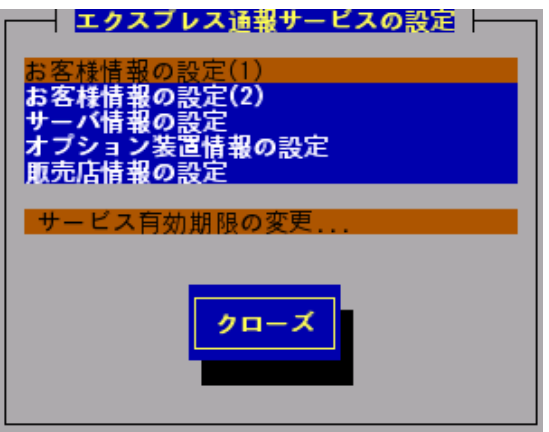

4) [サービス有効期限の変更]を選択し、期限延長キーを入力してください。 期限延長キーは、契約更新を行うと入手できます。